### **FILM ANIMASI 'PENDAFTARAN MAHASISWA BARU MENGGUNAKAN 3DS MAX : MODELING AND FACIAL ANIMATION**

## **Dewi Nurmala Sari 50405205**

d2\_imoey@student.gunadarma.ac.id

Program Studi Teknik Informatika Universitas Gunadarma

Abstraksi

Animasi merupakan suatu teknik yang banyak dipakai dalam dunia ilm dewasa ini, baik sebagai suatu kesatuan yang utuh, bagian dari suatu film, maupu bersatu dengan film nyata. Dunia film sebetulnya berakar dari fotografi, sedangkan animasi berakar dari dunia gambar, yaitu ilustrasi desain grafis (desain komunikasi visual). Melalui sejarahnya masing-masing, baik fotografi maupun ilustrasi dimensi dan wujud baru di dalam film nyata dan animasi.

Pemodelan atau Modeling adalah suatu teknik pembentukan bentuk suatu karakter dari objek 2D menjadi visualisasi 3D. pemodelan yang dimaksud pada simulasi ini adalah pemodelan anggota tubuh terutama pada bagian kepala.

Animasi gerak bibir atau lazim disebut dengan *Lipsync* adalah animasi yang dibutuhkan pada saat karakter akan mengucapkan kata – kata. Biasanya disertai dengan rekaman suara yang digabung sehingga karakter seakan – akan berucap sesuatu. Untuk membuatnya tidak perlu membuat 27 model karena terdapat 27 huruf. Biasanya untuk mengakalinya cukup membuat huruf yang kira – kira kalau diucapkan, gerak yang dilakukan oleh mulut hamper sama.

Kata kunci : Animasi, pemodelan, wajah, 3ds Max

## **PENDAHULUAN**

Perkembangan teknologi sangat cepat sehingga menuntut kita untuk memperoleh informasi secara cepat dan mudah, yang dewasa ini dirasakan semakin menjadi kebutuhan pokok yang mendesak. Dengan begitu akan mempermudah seseorang untuk mengakses informasi. Suatu bentuk informasi yang mudah untuk disajikan yaitu dalam bentuk film animasi.

Animasi merupakan suatu media yang lahir dari dua konvensi atau disiplin yaitu film dan gambar. Untuk dapat mengerti dan memakai teknik animasi, kedua konvensi tersebut harus dipahami dan dimengerti. Selain itu, juga harus mengetahui masalah teknik animasi dan masalah teknik mengkombinasikan sesuatu dengan animasi.

Pada film animasi digital 3D atau 3D animation hampir seluruh proses produksi dikerjakan menggunakan computer, seperti membuat model, memberikan material tubuh, menganiamsikan objek, dan lain lain.

Penggunaan film animasi sebagai suatu bentuk perantara rupa rungu (audio visual medium), cukup berperan penting dalam menyebarkan pesan atau gagasan yang ingin disampaikan ke masyarakat luas.

Pada kesempatan ini, penulis memanfaatkan fasilitas multimedia untuk merancang dan membuat sebuah film animasi yang bisa memberiakn informasi mengenai alur pendaftaran mahasiswa baru universitas gunadarma.

# **LANDASAN TEORI**

# **Komputer Grafik**

Komputer grafik merupakan bagian yang penting dari kurikulum informatika atau ilmu komputer. Ini merupakan metode utama penyampaian informasi dari komputer ke manusia. Komputer grafik banyak memerankan peran pada berbagai bidang antara lain : entertainment – animasi computer film yaitu menghidupkan objek-objek untuk tujuan visualisasi proses, visualisasi pada simulator, visualisasi frnomena alam. User Interface yaitu menjembatani pemakai dengan suatu perangkat agar pemakai dapat menggunakan perangkat tersebut dengan lebih mudah dan spontan. Visualisasi Interaktif Bisbis dan Ilmu Pengetahuan. CAD/CAM yaitu merancang, menggambar, visualisasidan analisis.

## **Animasi**

Animasi merupakan penyesuaian dari kata 'animation' (dalam bahasa inggris) berasal dari kata 'to animate', dalam

kamus Inggris-Indonesia berarti menghidupkan. Secara umum animasi merupakan suatu kegiatan menghidupkan, menggerakkan benda mati. Dewasa ini animasi banyak digunakan pada dunia film, baik sebagai suatu kesatuan yang utuh, bagian dari suatu film, maupun bersatu dengan film nyata.

# **Teknik Film Animasi**

1. Teknik Animasi Stop-Motion

Jenis film animasi yang termasuk pada teknik ini yaitu cut-out animation (film animasi potongan), silhouette animation (film animasi bayangan), clay animation (film animasi malam), puppets animation (film animasi boneka) dan lain lain. Karena inti dari proses produksi film animasi ini adalah menganalisis langsung gerak animasi yang dihentikan sesaat pada saat merekam gambar suatu objek.

2. Film Animasi Komputer Digital

Umumnya film animasi yang memanfaatkan teknologi computer dapat dikategorikan sebagai jenis film animasi computer atau digital animation, meskipun sebagian kerja dilakukan dengan cara manual, seperti menggambar animasi, membuat model dan lain lain.

# **Penggunaan Film Animasi**

Film animasi dapat digunakan untuk : 1. Film Cerita : film animasi bisa sebagai film cerita panjang, film cerita pendek dan film sisipan untuk iklan pada bioskop dan televise.

2. Pelayanan Pemerintah : film animasi digunakan sebagai film propaganda, film penerangan dan film pendidikan.

3. Perusahaan : film animasi digunakan sebagai film hubungan masyarakat.

4. Televisi komersil : film animasi digunakan dengan tujuan komersil.

### **Proses Pembuatan Film Animasi**

Terdiri dari proses PraProduksi, Produksi, Pasca Produksi.

### **Konsep Dasar Animasi Karakter**

#### 1. Pose to Pose

Adalah cara animator menentukan posisi gerak karakter dari posisi awal gerak, posisi gerak selanjutnya hingga pada posisi akhir gerak.

### 2. Timing

Adalah satuan waktu yang digunakan untuk menentukan lamanya suatu pergerakan dimainkan.

#### 3. Stretch dan Squash

Merupakan prinsip animasi yang memberikan sentuhan kelenturan pada suatu benda tertentu sesuai dengan karakter materialnya, sehingga memberikan kesan objek tersebut memiliki bobot dan muatan tertentu bila sedang melakukan gerak animasi.

#### 4. Arch

Arch atau gerak melengkung digunakan supaya aniamsi karakter yang dibuat tampak menjadi luwes, dinamis, hidup dan indah.

## **3DS Max**

Software visualisasi tiga dimensi merupakan software yang banyak digunakan di kalangan masyarakat yang berhubungan dengan dunia pendidikan,

perkantoran, entertainment dan masih banyak bidang lainnya. Salah satu contoh software tiga dimensi yang sangat bermanfaat untuk memenuhi kebutuhan akan model atau aplikasi yang berhubungan denagn tiga dimensi yaitu descreet 3ds Max.

Descreet 3ds Max memiliki fitur-fitur yang digunakan dalam pembuatan sebuah objek dan aplikasi tiga dimensi antara lain user interface, pemodelan objek, pemberian material, pembuatan animasi, advance lighting dan rendering. Selain itu 3ds Max juga memiliki objekobjek primitive, shapes, compound dan system. Dan descreet 3ds Max juga menyediakan fasilitas untuk mengeksport aplikasi yang dibuat menjadi file berformat tif, jpg dan avi.

# **PERANCANGAN DAN IMPLEMENTASI**

## **Modeling Kepala**

#### **Membentuk Kepala**

1. Persiapkan terlebih dahulu gambar sketsa atau foto. (Penulis menggunakan dua foto acuan sebagai model kepala yaitu Ulfi sebagai mahasiswa dan Rio sebagai Staff Pendaftaran)

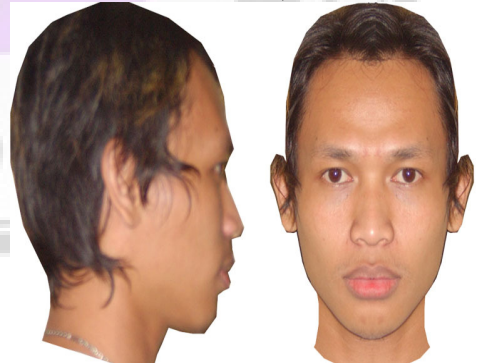

*Gambar 1 Gambar staff Pendaftaran* 

(Dalam hal ini penulis menggunakan foto Rio sebagai acuan).

2. Kemudian pada 3DS Max buat objek plane dan atur posisi seprti gambar berikut ini. Pastikan sumbu X  $tampak$  depan adalah  $= 0$ 

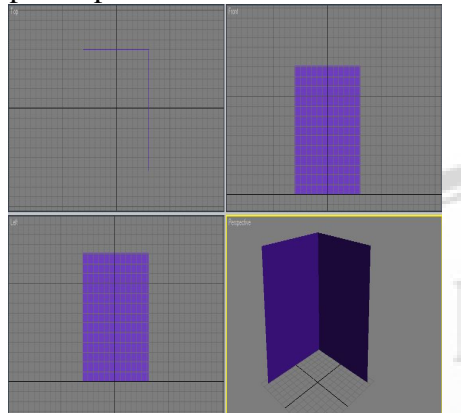

*Gambar 2 Objek Plane pada ke empat Viewport*

3. Tampilkan **Material Editor** dengan menekan huruf **M**. kemudian klik slot yang kosong atau bernilai default.<br>Material Navigation Options Utilities

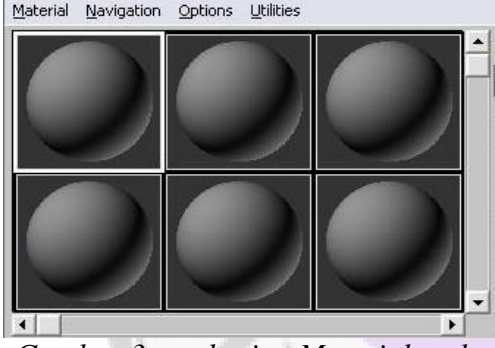

*Gambar 3 pemberian Material pada objek Plane*

4. Pada **Map**, Klik **None** pada **Difuse Color** untuk menampilkan **Material Map Browser**. Dobel klik **Bitmaps**

| maps                   |             |  |
|------------------------|-------------|--|
| Amount                 | Map         |  |
| Ambient Color 100 :    | None        |  |
| Diffuse Color 100 :    | <b>None</b> |  |
| Specular Color 100 :   | None.       |  |
| Specular Level . 100 : | None.       |  |
| Glossiness  100 :      | None        |  |
|                        |             |  |

*Gambar 4 klik None pada Diffuse Color* 

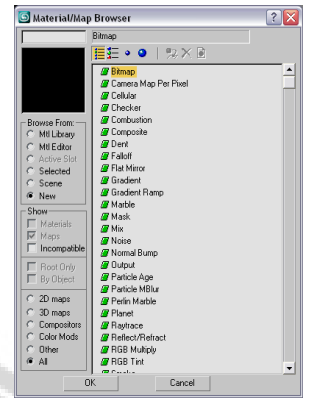

*Gambar 5 Pengambilan Material*

5. setelah muncul jendela **Select Bitmap Image File.** Pilih file Rio pada gambar depan.jpg yang akan dijadikan acuan, lalu klik OK. Kemudian slot pada material editor **akan diisi dengan gambar depan.jpg**<br>Material Navigation Options Utilities

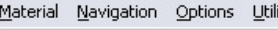

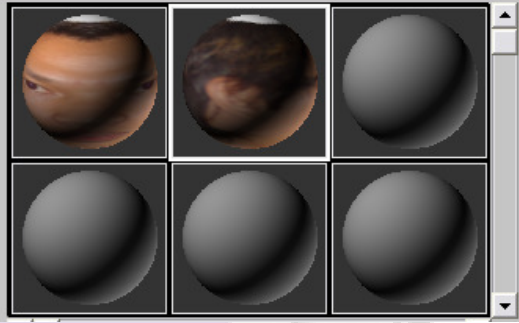

*Gambar 6 Material Editor Yang telah Diisi File*

lakukan hal yang sama pada File Rio **samping.jpg.** 

6. Setelah slot terisi oleh file depan.jpg dan samping.jpg, maka langkah kemudian adalah men-**drag** file yang terdapat slot material ke **Plane** yang sebelumnya dibuat. Aktifkan tombol **Show Map In Viewport** untuk menampilkan gambar pada **Plane**

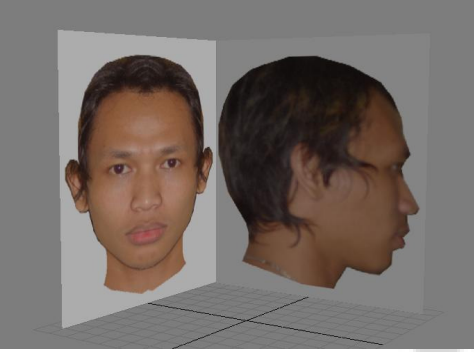

*Gambar 7 Plane yang telah diberi Material*

**7.** Kemudian tahap awal membentuk kepala yaitu dengan membuat objek **Box** terlebih dulu dengan mengatur segment parameter menjadi **Leght =4**, **Width = 4,** dan **Height = 2** 

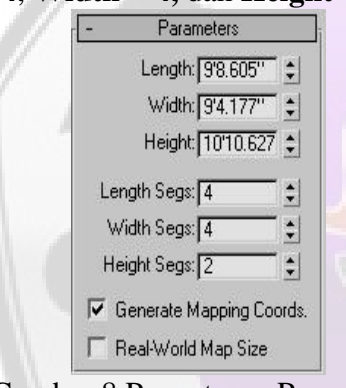

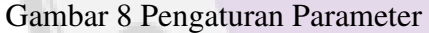

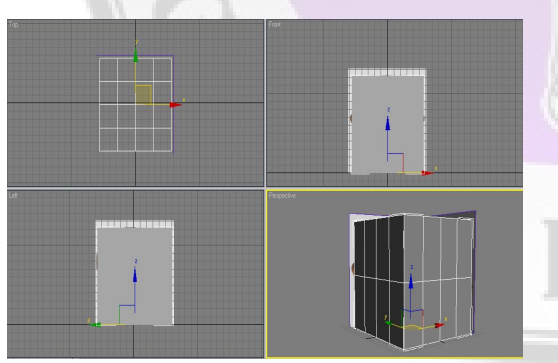

*Gambar 9 Teknik Box*

8. Agar objek **Box** tampak lebih transparan maka lakukan klik kanan pada objek lalu pilih **Object Properties** lalu checklist **See-Through** dan **OK**. Kemudian konversikan objek **Box** ke **Editable** 

**Poly** dengan memilih **Editable Poly** pada **Modifier List**

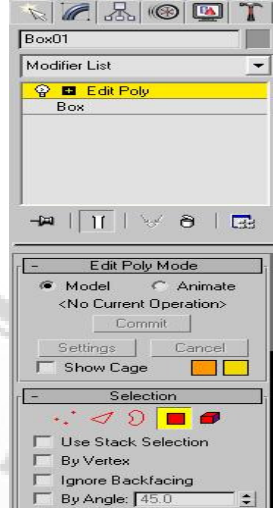

*Gambar 10 Penggunaan Polygon Pada Edit Poly*

9. Pilik seleksi **Polygon,** lalu blok sebagian dari objek **Box,** kemudian delete sparuh dari objek tersebut.

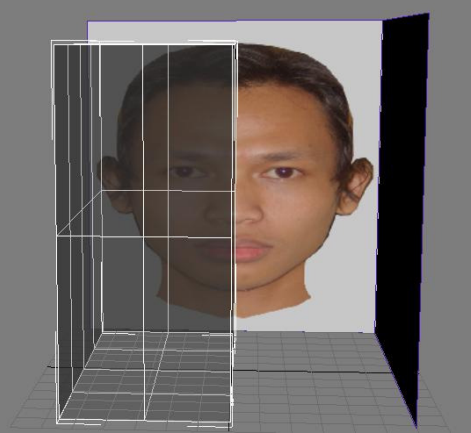

*Gambar 11 Box setelah Polygon di Delete* 

10. Lakukan Pencerminan *Symmetry* dengan memilih **Symmetry** pada **Modifier Symmetry**, maka gambar **Box** akan penuh kembali dengan penggandaan *Symmetry* dengan M**irror : X** dan **Checklist : Flip**

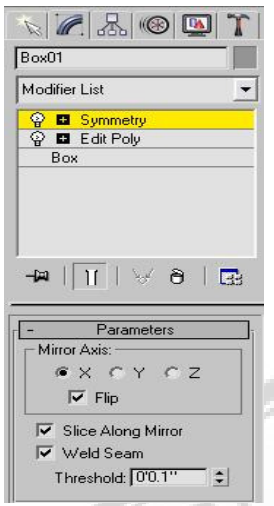

*Gambar 12 Modifier Symmetry*

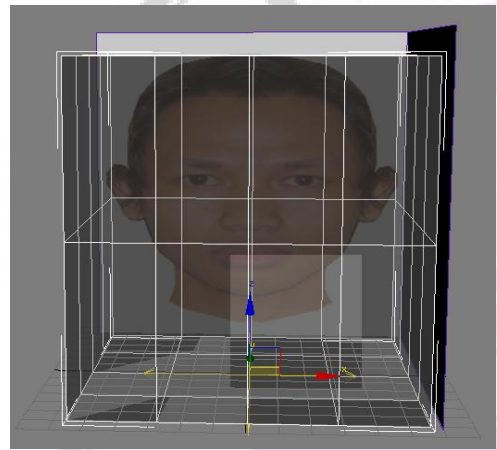

*Gambar 13 Box yang telah di Symmetry* 

11. Atur *vertex* pada bagian depan gambar dan samping hingga menyerupai bentuk gambar **depan.jpg** dan **samping.jpg**

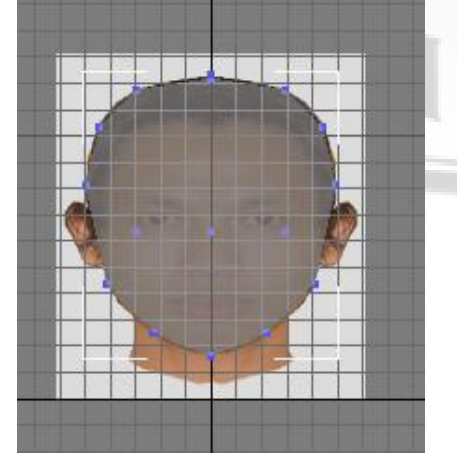

*Gambar 14* Kepala Pada **Front Viewport** 

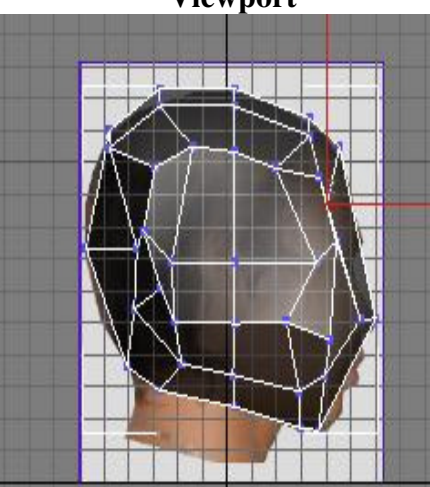

*Gambar 15 Kepala Pada Left Viewport* 

 $\rightarrow$  Hingga membentuk menyerupai kepala pada objek Rio

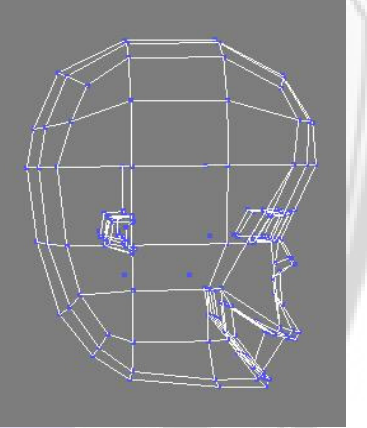

*Gambar 16 Hasil Kepala Pada Left Viewport* 

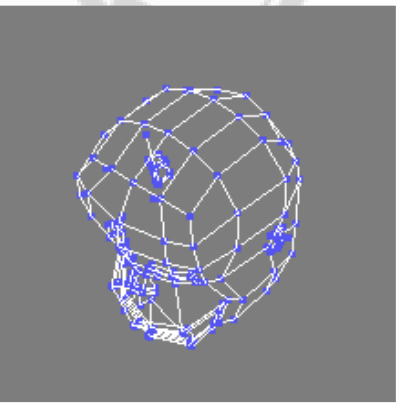

*Gambar 17 Hasil Kepala Pada Perpestive Viewport*

# **Membentuk Hidung**

- **Membentuk Kerangka Hidung**
- 1. Gunakan Model kepala yang sebelumnya dibuat. Fokuskan pada *Vertex* bagian Hidung

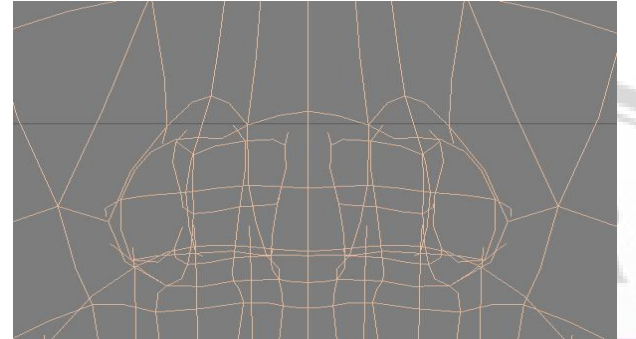

*Gambar 18 Kerangka Awal Hidung*

2. Pilih segmen sebagian segmen, kemudian gunakan **Chamfer** sehingga segmen menjadi ganda, setelah segmen pada bagian hidung terbentuk lebih maju.

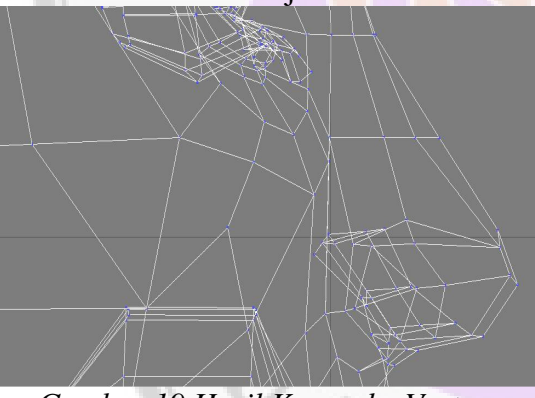

*Gambar 19 Hasil Kerangka Vertex Hidung pada Left*

- **Membuat Lubang Hidung**
- 3. Jika membuat kerangka hidung telah selesai, maka dilanjutkan dengan membuat lubang pada hidung, dengan meng-aktifkan **Polygon** pada **Editable Poly**

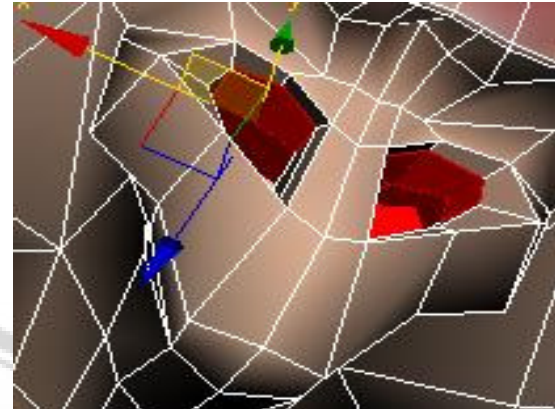

*Gambar 20 Polygon pada kerangka Lubang Hidung* 

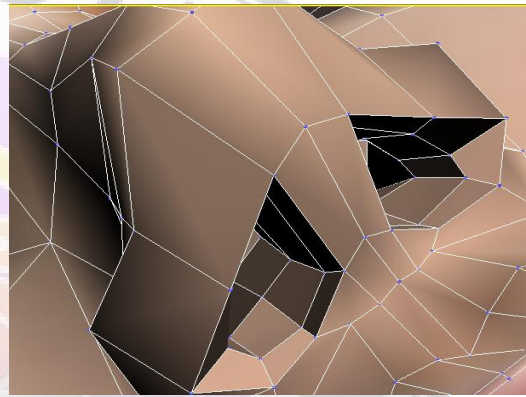

*Gambar 21 Hasil Polygon yang telah jadi*

4. Setelah pembuatan *Polygon* Lubang Hidung selesai di buat, kemudian

non-aktifkan **Seleksi Polygon** .

5. Agar dapat melihat hasil lebih nyata dan lembut maka pilih **Meshsmooth** pada **Modifier List**

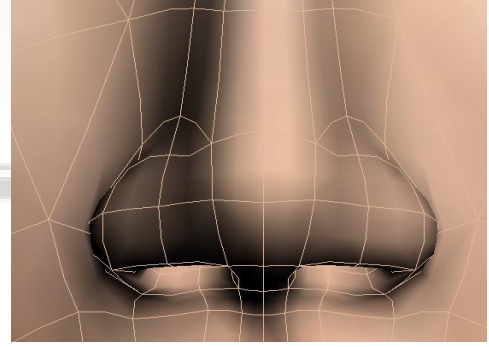

*Gambar 22 Hasil Akhir denganPemberian MeshSmooth* 

### **Modeling Telapak Tangan**

Dengan menggunakan teknik yang sama dengan modeling kepala, pada model tangan, penulis menggunakan gambar acuan sebagai contoh yaitu gambar tangan.

1. Menggunakan tombol **Select And** 

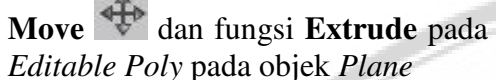

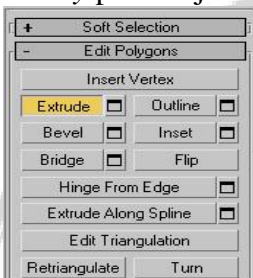

*Gambar 23 Melakukan Extrude Pada objek Plane* 

2. Objek **Plane** tersebut sebelumnya telah diberi **Material Editor** tangan yang dijadikan acuan.

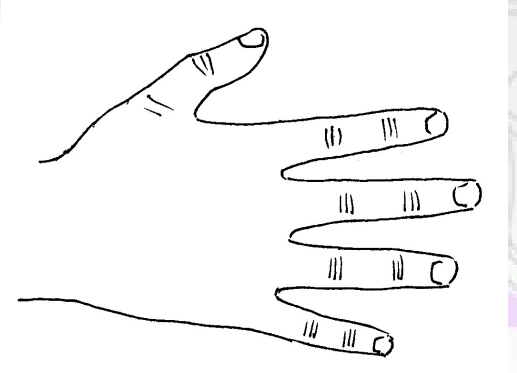

*Gambar 24 Gambar Blue Print Pada Tangan*

3. Kemudian dari objek **Plane** atau dapat juga menggunakan objek **Box**, penulis melakukan **Extrude** hingga terbentuk model tangan seperti dibawah ini:

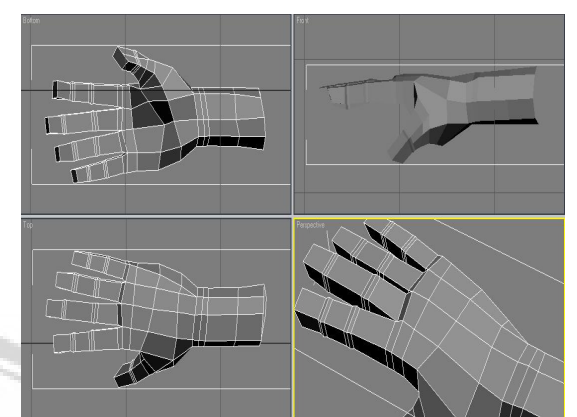

*Gambar 25 Objek yang Di Extrude Menjadi Model Tangan*

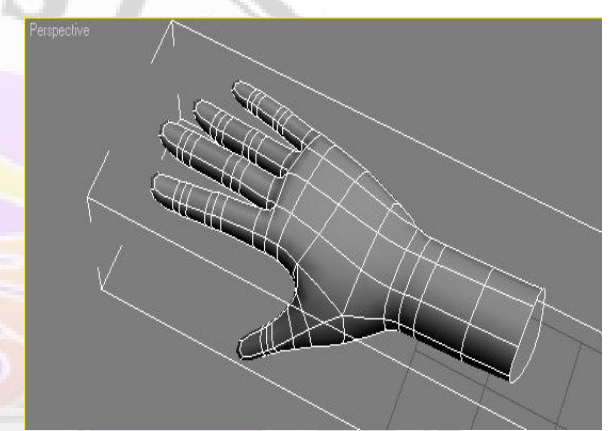

*Gambar 26 Hasil Model Tangan yang telah di MeshSmooth*

4. Setelah pembuatan tangan selesai, penulis melanjutkan dengan mapping tangan dengan menggunkan material tangan yang penulis sediakan sebelumnya.

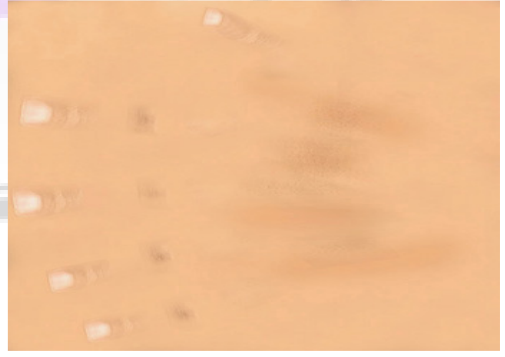

*Gambar 27 Material Tangan*

5. Mapping atau pemberian material pada tangan sama dengan pemberian

material pada model sebelumnya, yaitu dengan menggunakan fungsi Material Editor dan masukkan material tangan pada slot yang **kosong.**<br>Material Navigation Options Utilities

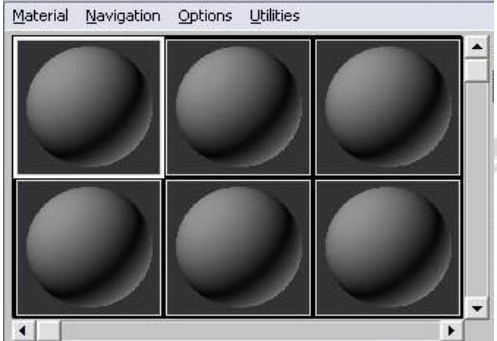

*Gambar 28 Material Editor* 

6. Setelah material tangan terisi pada slot, kemudian drag slot tersebut pada model tangan yang dibuat sebelumnya. Maka hasilnya akan seperti dibawah ini.

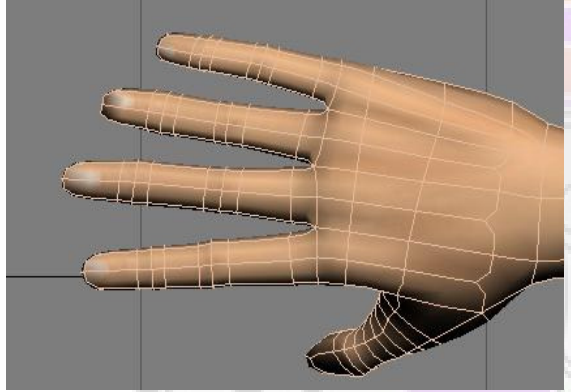

*Gambar 29 Model Tangan yang telah di Mapping* 

# **Alternatif Lain Mapping Kepala Dan Wajah**

Dalam hal ini penulisan hanya berbagi ilmu dengan menjelaskan beberapa alternative lain dalam Mapping atau pemetaan kepala dan wajah. Karena tahap ini lebih difokuskan pada bagian model kepala (sebagai penjelasan hanya menggunakan model kepala yang belum

terdapat material), maka penulis menggunakan file wajah pada staff.max.

# **Pemetaan Tekstur Pada Model Kepala**

1. Aktifkan wajah staff yang akan diberi tekstur.

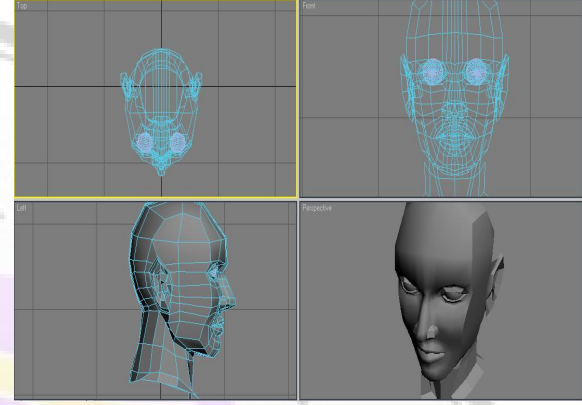

*Gambar 30 Model Kepala* 

2. Persiapkan gambar yang akan digunakan sebagai tekstur. Gambar harus tampak depan dan tampak samping

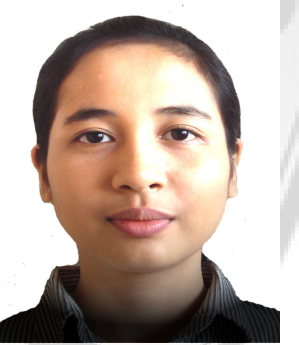

*Gambar 31 Front Staff* 

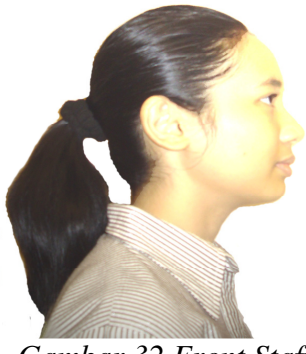

*Gambar 32 Front Staff* 

- 3. Aktifkan Photoshop
- 4. Buka file *GuideWireFrame.tiff* yang terdapat pada fasilitas 3DS Max.

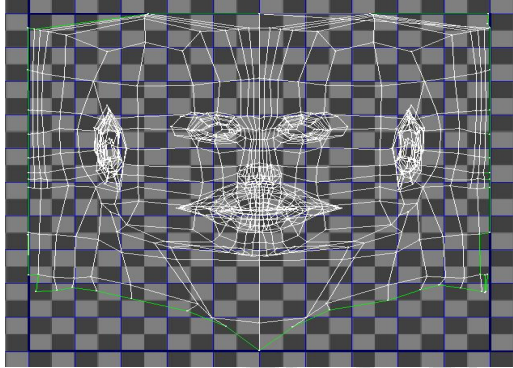

*Gambar 33 GuideWireFrame*

5. Buka kedua file gambar yang akan ditekstur (gambar depan dan gambar samping. Drag semua gambar ke dalam file "WireFrame" pada photoshop.

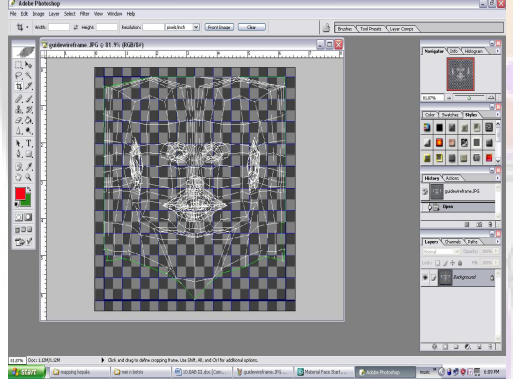

*Gambar 34 WireFrame pada Photoshop* 

6. Lakukan penggabungan dengan menggunakan garis bantu dan sejajarkan pada batas atas kepala, mulut dan dagu. Sehingga akan lebih mudah pada saat penyatuan kedua gambar dan mengatur posisi pada *GuideWireFrame.*

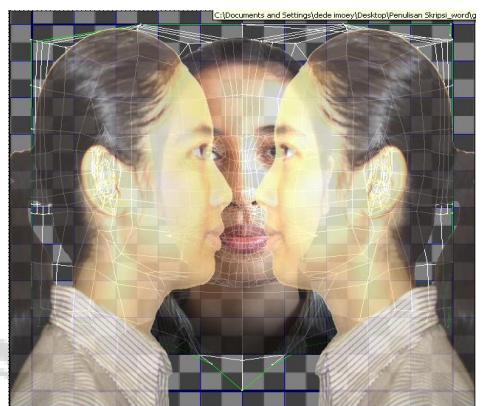

*Gambar 35 Pengaturan Gambar dengan WireFrame* 

Lakukan penghapusan area yang tidak dibutuhkan pada gambar. Sehingga akan tampak seperti gambar dibawah. Kemudian save dan hapus layar *WireFrame*-nya. Save gambar dengan nama tekstur.tif

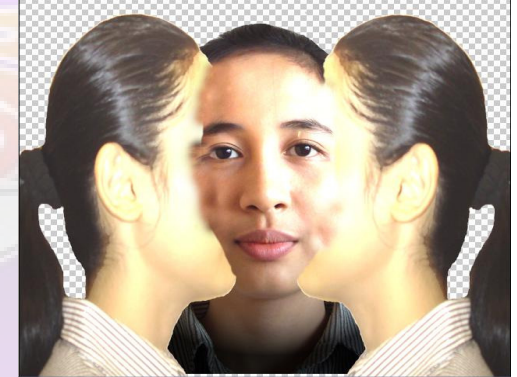

*Gambar 36 Hasil Pengeditan Tekstur Pada Photoshop*

8. Aktifkan pada 3DS Max, kemudian beri modifier **UVW Map,** kemudian atur parameternya.

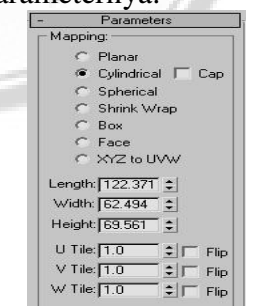

*Gambar 37 Pengaturan Parameter pada UVW Map*

9. Pada **Modifier list** beri lagi modifier **Unwrap UVW.**

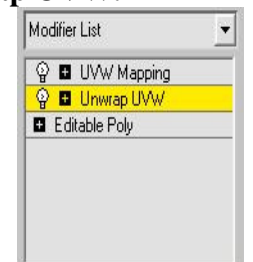

*Gambar 38 Unwarp UVW*

10. Klik **Edit** untuk menampilkan gambar *WireFrame.*

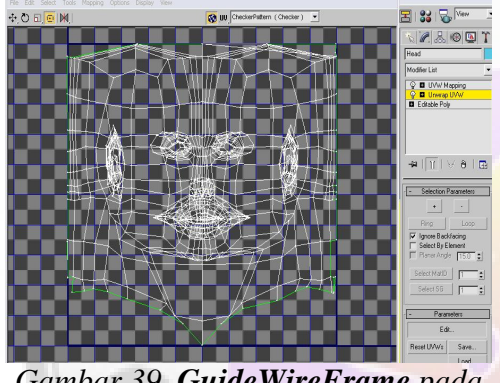

*Gambar 39 GuideWireFrame pada Max* 

- 11. Tampilkan Material Editor lalu masukkan gambar yang sebelumnya di edit pada Photoshop.
- 12. Pada **Map | Diffuse,** lalu double klik **None.** Pada saat muncul **bitmap**, klik **bitmap** dan cari gambar tekstur. Maka slot yang kosong / *default* akan **terisi pada gambar tekstur tersebut.**<br> **Exercise Editor - tekstur**

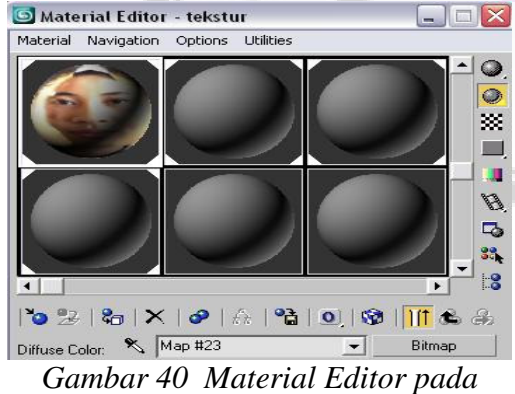

*Tekstur.tif* 

13. Klik lagi **Edit UVW,** lalu klik tombol sebelah atas, pilik **Pick Picture.**

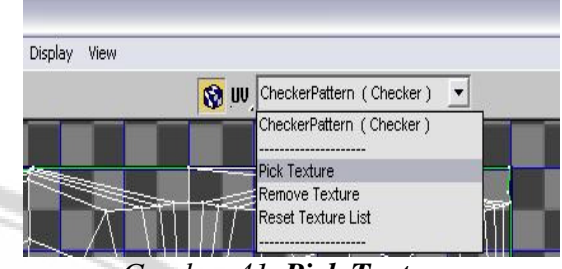

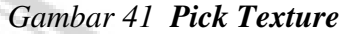

14. Pada Browser Form, pilih Mtrl Editor (Material Editor), lalu klik **tekstur.tif** yang berada disebelah kanan.

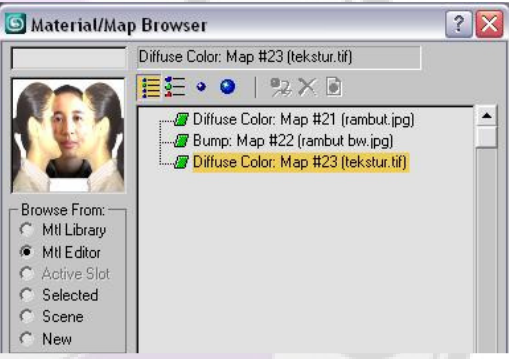

*Gambar 42 Memasukkan Tekstur.tif ke dalam Material* 

15. Klik Ok maka hasilnya akan seperti

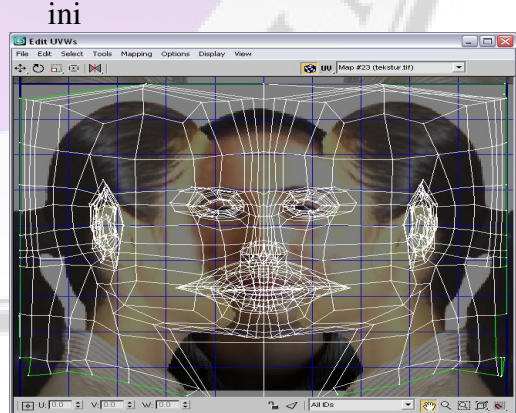

*Gambar 43 Hasil Tekstur.tif pada GuideWireFrame* 

16. Kemudian drag **slot material** ke objek, lalu klik **Show Map In Viewport**. Maka Hasil Akhir akan seperti dibawah :

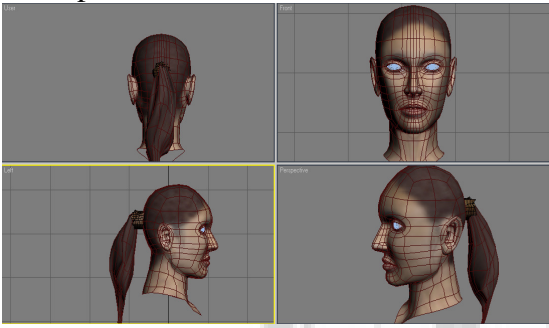

*Gambar 44 Hasil Tekstur Staff Pada Viewport* 

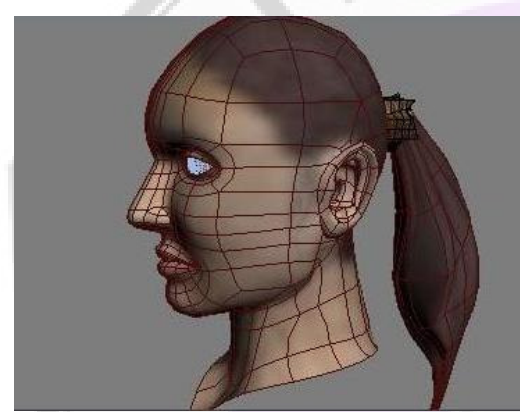

*Gambar 45 Hasil Pada Perspektif Viewport* 

Ket : Pada model rambut dan jepitan, penulis membuat dengan menggunakan box, yang telah dimodifikasi vertexnya.

# **Design Animasi Lipsync**

Dalam 3ds Max, persyaratan untuk membuat Lipsync adalah jumlah Polygon harus sama. Jadi harus dilakukan pengcopyan objek. Prinsip kerja dari Lipsync tersebut adalah membuat objek **Dummy** dengan gerak yang berbeda dengan objek Master.

Untuk lebih memahami , ikuti langkah – langkah berikut :

1. Open objek Ulfi pada 3DS max

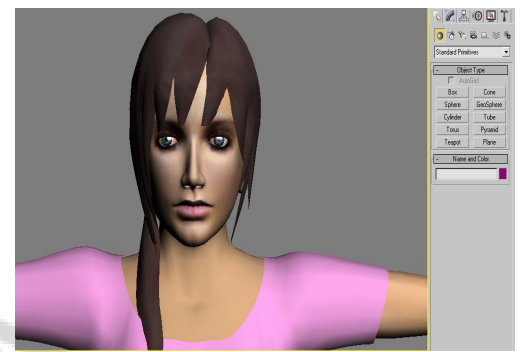

*Gambar 46* Model Ulfi

2. Lakukan pengcopyan objek model menjadi 8 bagian, untuk membuat Animasi *Lipsync.*

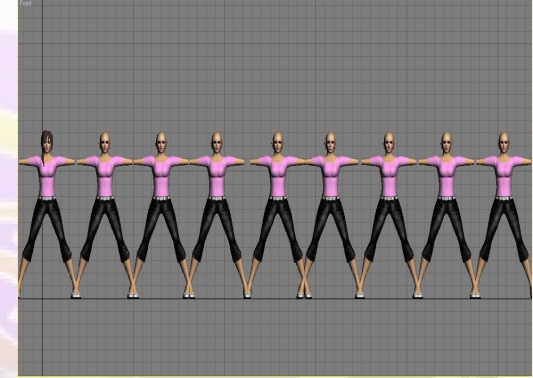

*Gambar 47 Pengcopyan model untuk morpher*

tiap masing – masing model diberi nama sesuai dengan bentuk Lipsync yang akan dilakukan.

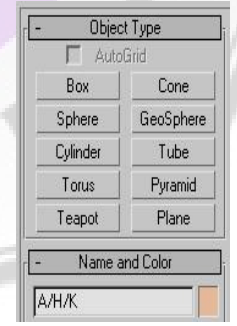

*Gambar 48 Pemberian nama model* 

3. Konversi objek ke dalam Editable Poly dan di fokuskan pada mulutnya

dan klik seleksi **Vertex** 

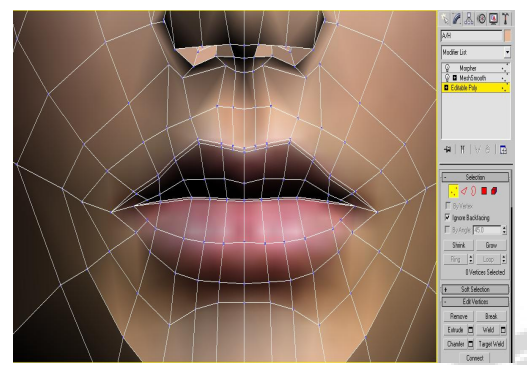

*Gambar 49 Vertex Awal pada Animasi Lipsync model A/H/K* 

4. Posisikan objek pada front viewport, lalu klik tombol **Min/Max Toggle**  untuk membuat tampilan **Single Front Viewport** dn kemudian tekan **tombol F3** untuk membuat tampilan kerangka pada Edit Poly model

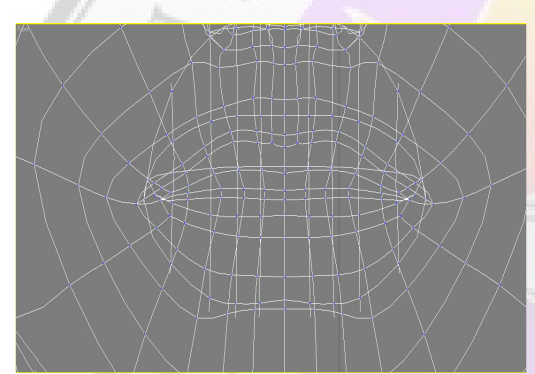

*Gambar 50 Penarikan Vertex* 

- 5. Kemudian atur titik vertex dengan menggunakan tombol **Select and** 
	- **Move**  $\overrightarrow{4}$  dan tombol **Select and**

**Uniform Scale . Hingga** vertex pada bagian mulut membentuk Lipsync huruf A/H/K, seperti pada kerangka vertex berikut

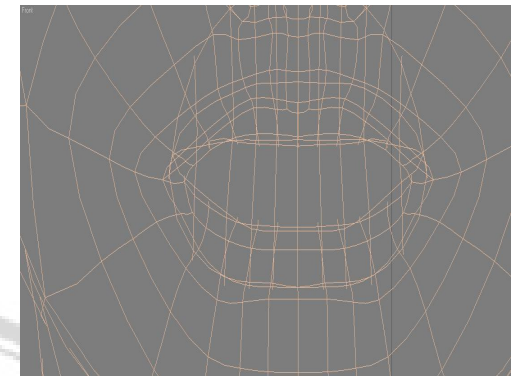

*Gambar 51 Hasil Vertex dengan Lipsync Huruf A*

6. Setelah semua kerangka vertex terbentuk Lipsync huruf A/H/K kemudian tekan F3 untuk mengembalikan model

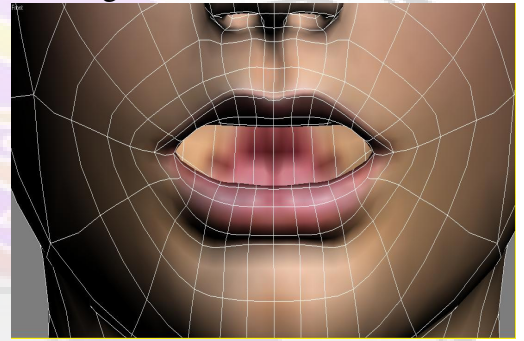

*Gambar 52 Hasil Yang Terlihat Pada Model*

7. Untuk model pada Lipsync Huruf yang lain, gunakan langkah yang sama seperti pada model Lipsync huruf A yang di bentuk sebelumnya.

## **Morphing Pada Model Animasi Lipsync**

Morphing ini dimaksudkan untuk menyatukan berbagai animasi Lipsync huruf menjadi satu pada **model master** ulfi ( model yang menjadi acuan pada model animasi yang lain). Dengan langkah - langkah berikut :

1. Aktifkan kembali ke empat viewport dengan menggunakan tombol

 $\Box$ Maximize Viewport Toggle (Masih pada **ulfi untuk bicara.max**)

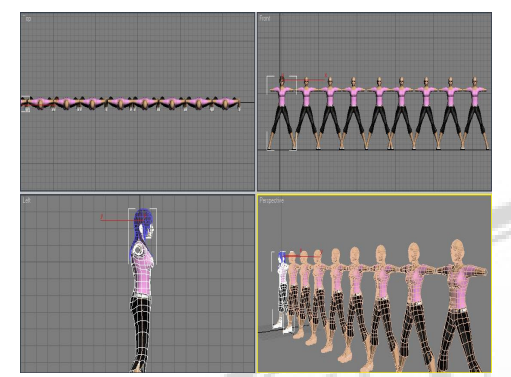

*Gambar 53 Empat Viewport* 

2. Aktifkan pada model master ( yang terletak pada model paling kiri), pilih

tombol modifier **K** kemudian pada modifier list pilih **Morpher.**

- 3. Perhatikan dibawah Morpher, terdapat channel – channel yang masih kosong. Klik kanan **channel**  paling atas, lalu klik Pick From Scene
- 4. Kemudian klik pada model animasi Lipsync huruf maka hasilnya akan seperti ini.
- 5. Setelah semua model animasi di morphing maka hanya satu model yang ditampilkan yaitu model **master ulfi** (model yang dijadikan acuan), sedangkan model **animasi Lipsync** yang lain di Hide dengan memilih model master kemudian klik kanan pada model, pilih **Hide Unselected**

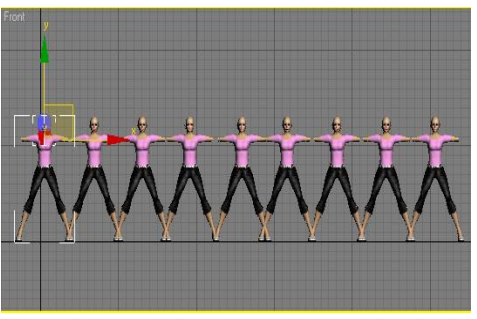

*Gambar 54 Model sebelum di Hide* 

6. Kemudian klik kanan pada model, pilih **Hide Unselected** 

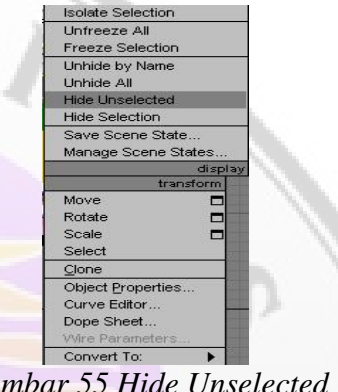

*Gambar 55 Hide Unselected*

7. Hasil Akhir

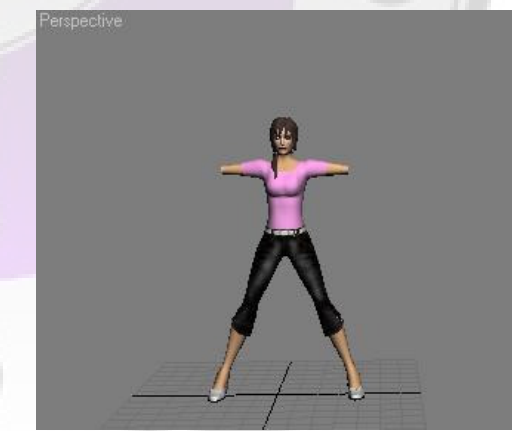

*Gambar 56* Hanya Model Master

#### **Face Expression**

Cara Kerja Animasi Face Expression sama dengan Animasi *Lipsinc* yaitu dengan menggunakan Modifier Morpher sebagai sarana untuk melakukan gerakan animasi. Perbedaannya adalah Face Expression menampilkan mimic dari objek, misalkan :

- Wajah dari objek yang tersenyum
- Wajah dari objek yang cemberut
- Terkejut
- Mata berkedip
- Dan lain lain

### **Membuat Facial**

Biped merupakan tahap awal untuk membuat animasi karakter. Adapun langkah-langkah dalam pembuatan biped adalah :

- 1.Siapkan program 3ds Max dan pastikan bahwa Character Studio sudah terpasang pada 3ds Max.
- 2.Buat biped yang dibutuhkan dengan cara mengklik Create  $\rightarrow$  System  $\rightarrow$ Biped.

## **KESIMPULAN DAN SARAN**

#### **Kesimpulan**

Pembuatan aplikasi film animasi pendaftaran calon mahasiswa di Universitas Gunadarma diharapkan mampu memberikan informasi interaktif jalur pendaftaran untuk masyarakat umum yang akan melakukan pendaftaran di Universitas Gunadarma. Selain memberikan informasi, film animasi ini berfungsi untuk memberikan kemudahan dengan memberikan gambaran mengenai tata cara pendaftaran.

Terkait dengan tujuan di atas film animasi ini terdiri dari dua jenis jalur

pendaftaran yaitu jalur reguler dan jalur beasiswa. Masing-masing jalur tersebut terdiri dari beberapa adegan yang menggambarkan situasi pada saat mahasiswa mendaftar. Adegan-adegan tersebut diantaranya yang utama yaitu pemodelan pada mahasiswa ulfi dan adegan mahasiswa berkomunikasi dengan mengunakan animasi wajah.

### **Saran**

Penulis menyadari bahwa masih terdapat beberapa kekurangan dalam pembuatan aplikasi ini, untuk itu diperlukan peningkatan dalam penguasaan software 3ds Max agar bisa dihasilkan aplikasi yang lebih baik dan untuk kedepannya diharapkan agar aplikasi film animasi ini lebih bersifat real sesuai dengan situasi dan kondisi di Universitas Gunadarma, antara lain pembuatan animasi wajah yang lebih baik dalam berbagai gerakan pada mulut dan wajah.

## **DAFTAR PUSTAKA**

Zaharuddin. *3D Animation Movie*. Informatika : Bandung, 2007.

Lesmana, Andi. *Merender Dengan Radiosity*. Elex Media Komputindo : Jakarta, 2007.

Hendratman, Hendi, Didik Dwi. *The Magic Of 3D Studio Max*. Informatika: Bandung, 2008.